## 5.IPtalk の設定と入力方法

## (1) ダウンロードとインストール

IPtalk は、IPtalk のホームページからダウンロードしてインストールを行います。 ダウンロードとは、ネットワーク上にあるソフトやファイルを自分のパソコンにコピー することで、インストールとは、パソコン上でアプリケーションソフトを使える状態にす ることです。

ダウンロードした後は、自己解凍形式ファイル「sfx\_iptalk9t65.exe」(2017 年3 月末時点のもの)をダブルクリックするだけで、パソコンにインストールされます。

① デスクトップに「IPtalk」フォルダを作る。

ソフトをダウンロードする前に、保存する場所を決めておきます。デスクトップに IPtalk 専用のフォルダを作っておくと、ファイルが迷子になりません。また、アイコ ンのショートカットを作ったり、タスクバーやスタート画面にピン止めをしたりして おくと、ソフトの起動がスムーズにできて便利です。

② IPtalk を下記 URL からダウンロードします。

http://www.s-kurita.net/

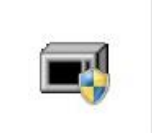

ダウンロードした解凍ソフトを「IPtalk」フォル ダに入れ、ダブルクリックします。

sfx iptalk9t65b.ex

③ 解凍するといくつかのファイルが出てきますが、「IPtalk9t65.exe」と名前がついて いる緑色のアイコンが IPtalk の本体(実行ファイル)です。その緑色のアイコンをダブ ルクリックすることで IPtalk が起動します。

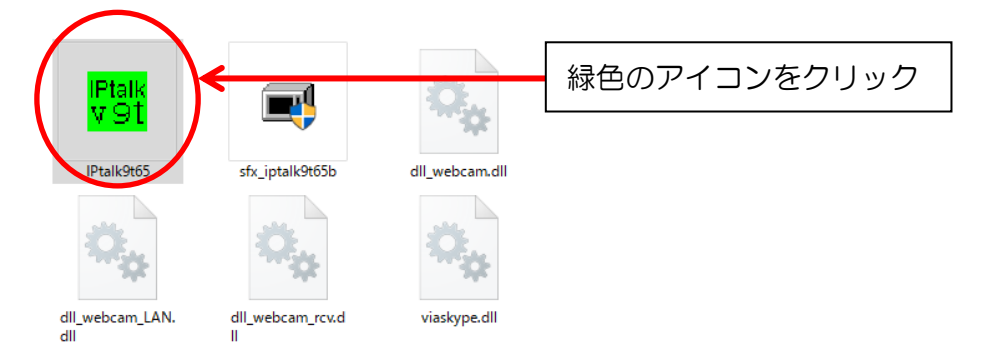

ダウンロードした IPtalk を解凍したフォルダ内 (パソコンの設定によっては、DLL ファイルが見えない場合もあります)

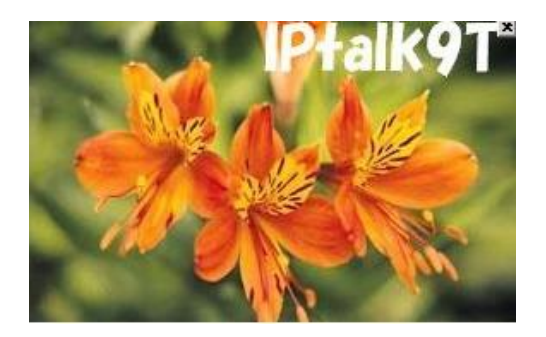

④ IPtalk の起動中には左図のように 花の写真が出てきます。

⑤ 初回は起動時にファイアウォールへの登録ダイアログが表示されます。「プライベ ートネットワーク」と「パブリックネットワーク」にチェックを入れ、ソフト名を確 認してから「アクセスを許可する」をクリックします。このことによって、 Windows ファイアウォールにソフトが登録されます。

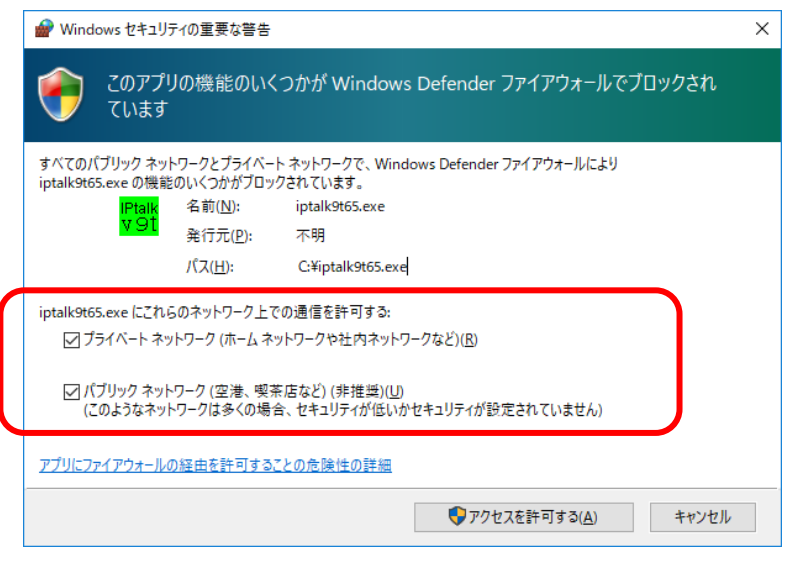

「Windows セキュリティの重要な警告」画面

⑥ LAN に接続する前に IPtalk を起動した場合は、下記のようなダイアログが出てきま す。その場合はネットワークが接続されていない可能性があるので「OK」を押して 起動させてから接続の確認を行ってください。

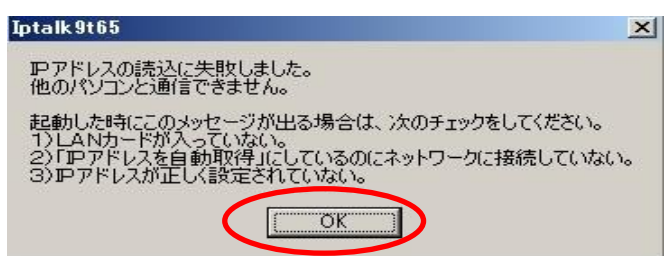

ネットワーク接続できていないときに出てくる画面